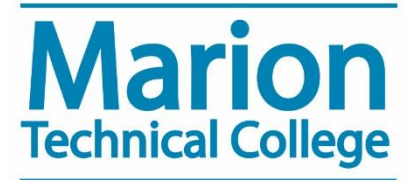

## **Student MTC Email Setup**

**MTC's password management system (PortalGuard) requires you to install either the Google Authenticator or PortalGuard app from your phone's app store, -OR- provide an alternative e-mail address prior to setting up your account.**

## **New Student – Completing the Enrollment Process:**

- 1. Go to [https://help.mtc.edu](https://help.mtc.edu/) and click on "New Password Management" link on the left hand side of the page.
- 2. Click the "Forgot Password?" Button.
- 3. Enter your MTC username (Last name + First initial + last 4 digits of your Student ID)
- 4. You will need to enter your date of birth and last 4 digits of your social security number before you can set your initial password (If your SSN is not on file with MTC, enter the last 6 digits of your Student ID). *Please click [here](https://forms.office.com/Pages/ResponsePage.aspx?id=2kGCawDSRUyz-nAsRJJhxLjJ1yfFRtJHnZ2R-Fs2YMNUMjBaMkhFMTdSOUNCQ0o2VkFNRVY5SVhTWS4u) to provide MTC with your SSN if you did not provide it on your application).*
- 5. Enter the new password and confirm it in the textboxes on the form and click continue.
- 6. You will be prompted to enroll in a two-factor enrollment option. Select either Email or Mobile Authenticator option and click the continue button.
	- a) For Mobile Authenticator option: download and install the Google Authenticator or PortalGuard Password Reset app from your app store. Select your phone type from the drop-down menu, then use the app to scan the QR code that is displayed on the enrollment page. Enter the code displayed on the app and click the continue button.
	- b) For Email Enrollment: Supply your alternative email address, please note this is any email address other than your MTC address. A one-time passcode will be sent to the alternative email address. Enter the passcode in the One Time Passcode textbox and click the Login button.
- 7. You will then be asked to select 3 challenge questions from the list and provide answers for those questions. Click submit.
- 8. Login to your MTC student email by going to [www.mtc.edu](http://www.mtc.edu/) and select "MyMTC" at the top of the page, then "MyMail" and enter your username & password